- **8** Cancel mi home App Store Settings Mi Home Mi Home - xiaomi smarthome ⊕ Lifestyle ★★☆☆☆ 1.39K Mi|Home Utilities GET  $\overline{C}$  $\alpha$  $\mathbf{C}$ Ú Ō  $\mathcal{P}$ Today Games Apps Updates Search
- **1. Download the Mi Home from the App Store.**

**2. Register for a Mi Home account using your phone number (Skip this step if you already have a Mi Home** 

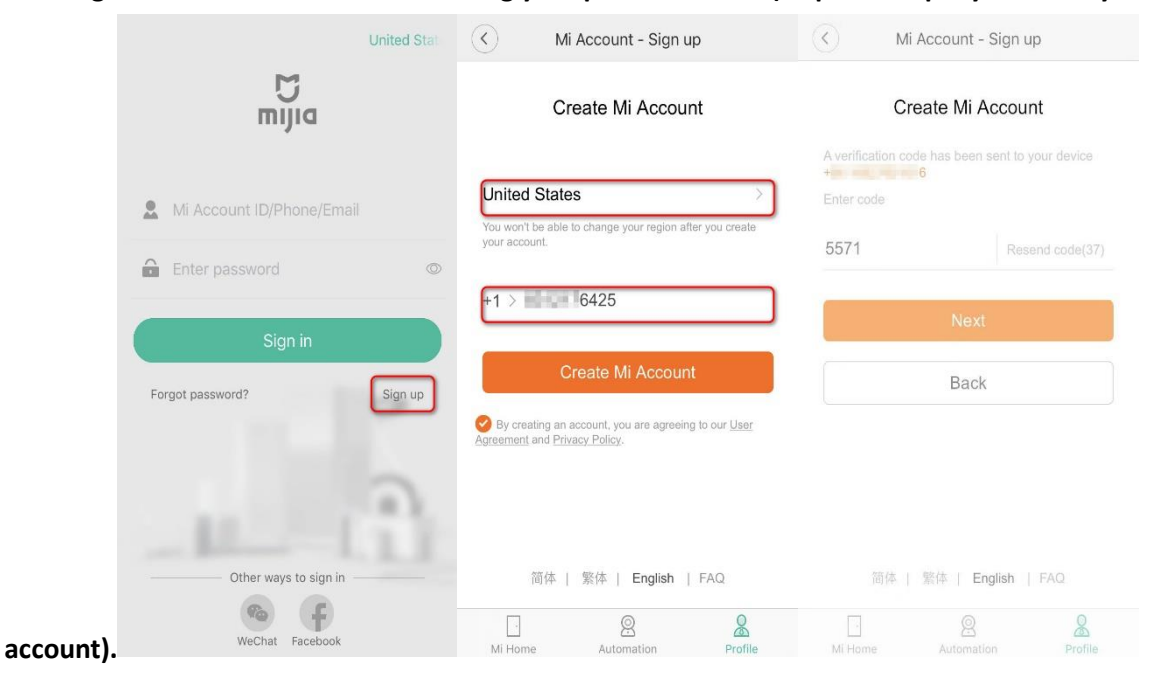

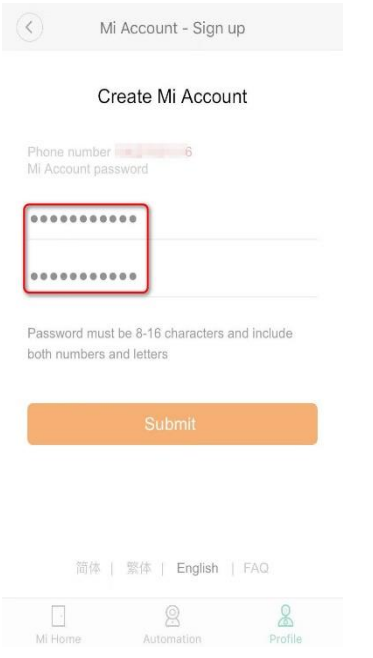

## **2. Add Roborock Device**

## *Notes:*

- *a. Make sure your phone is already connected to Wi-Fi;*
- *b. Open the top of your cleaner to see the Wi-Fi indicator light during the connection process.*
	- 3.1 Sign in to you Mi Home account.
	- 3.2 Tap the "+" icon to add a device.
	- 3.3 Select Roborock Vacuum from the "Home appliance" category.

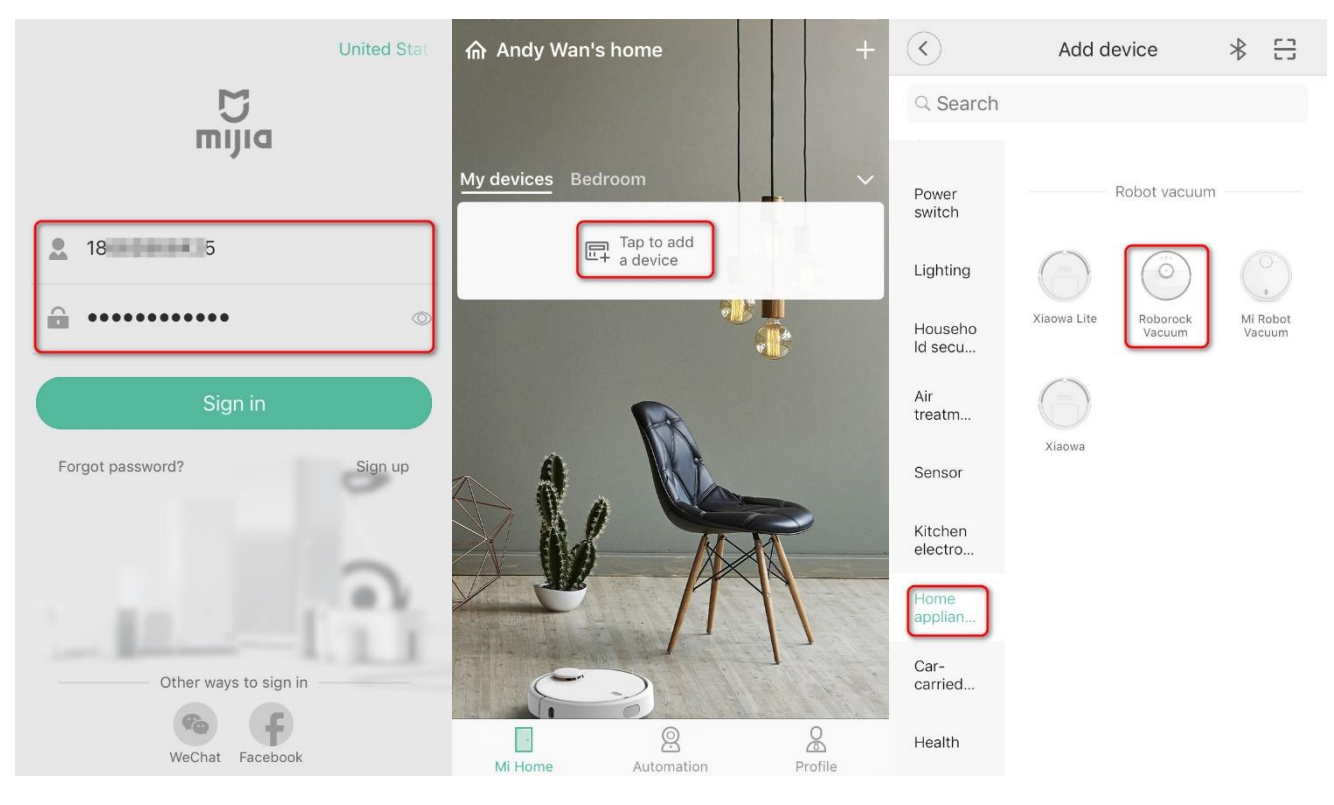

- 3.4 Tick "Blue Light Blinking".
- 3.5 Select your home Wi-Fi and input your Wi-Fi password.

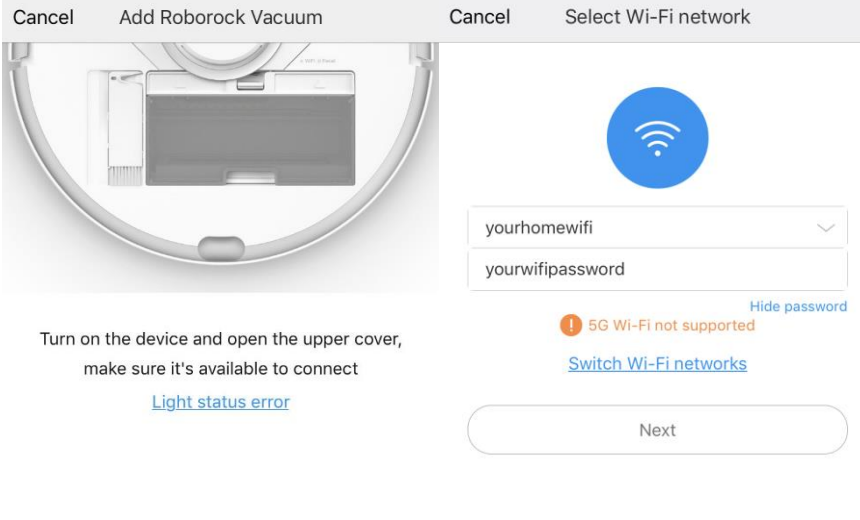

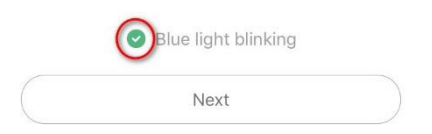

- 3.6 Tap "Go to Wi-Fi Settings".
- 3.7 Select Wi-Fi network named roborock-vacuum-xxxx to connect.

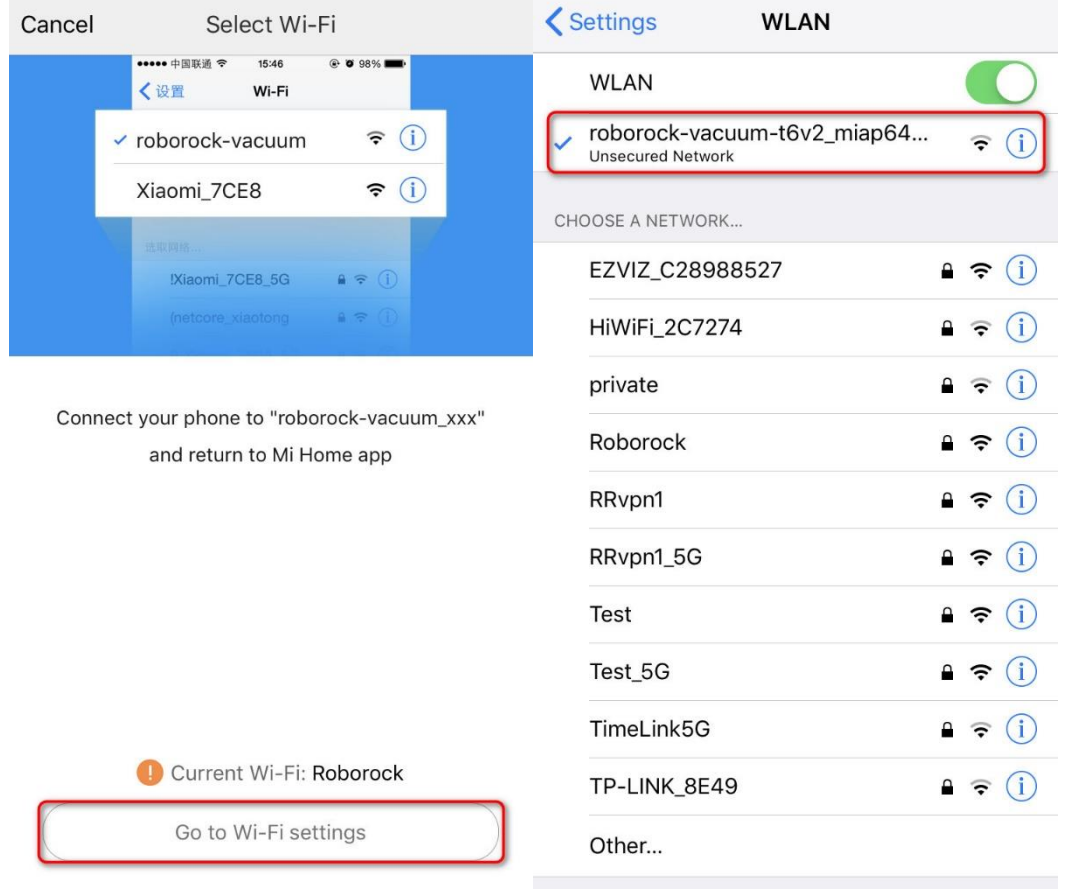

3.8 Go back to the Mi Home app and the connection interface will appear. Wait until it reaches 100%.

3.9 Select the location of device and give it a name.

*Note:*

*The Wi-Fi indicator on the top of your vacuum will go from flashing to solid if it has connected successfully.*

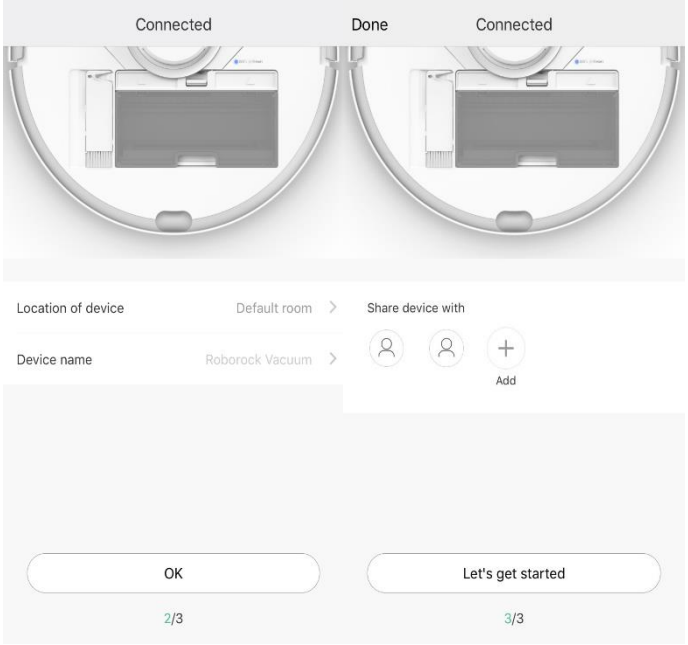

## **3. Access device to operate.**

3.1 Tap the device in the Mi Home homepage and wait until initializing reaches 100%.

3.2 Select your current region and you are ready to control your device from the app.

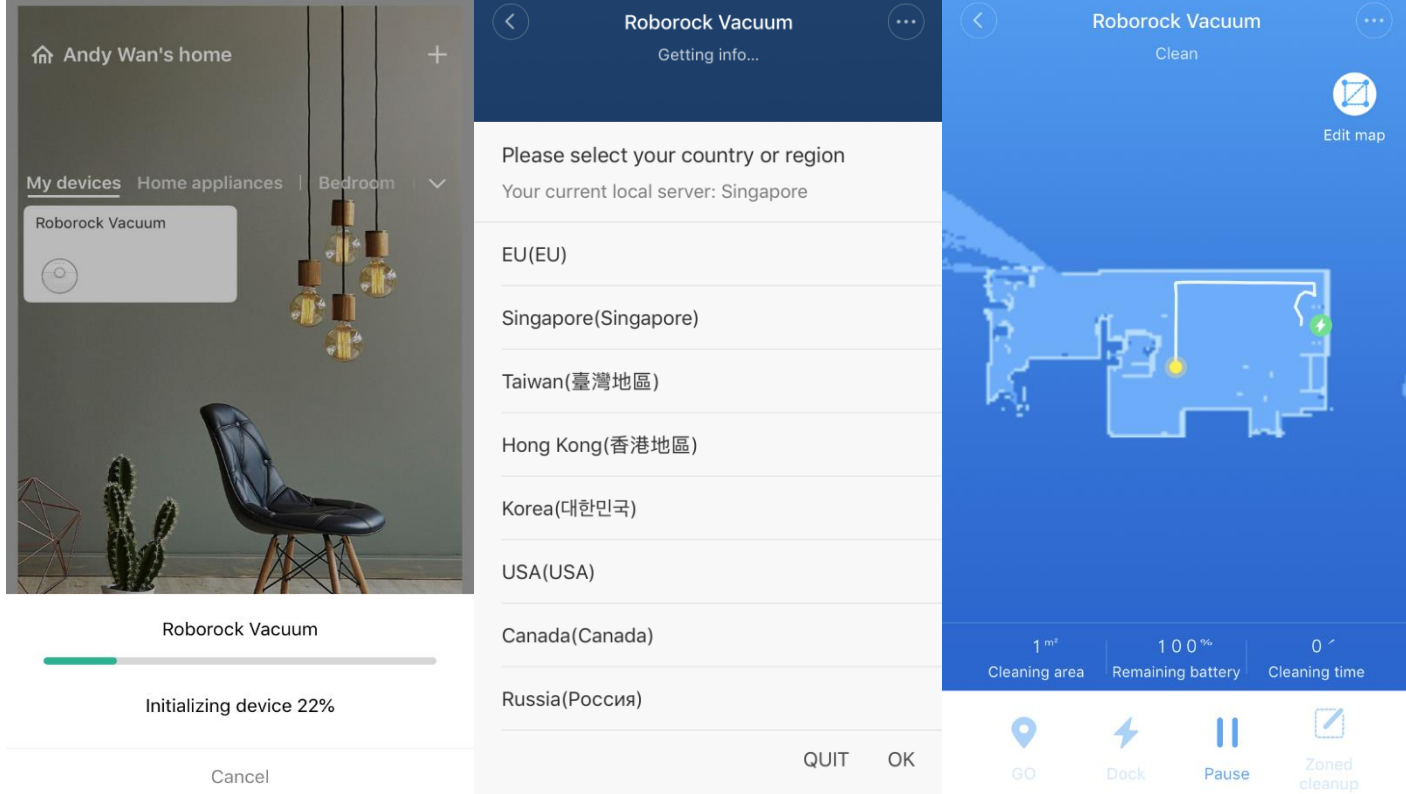